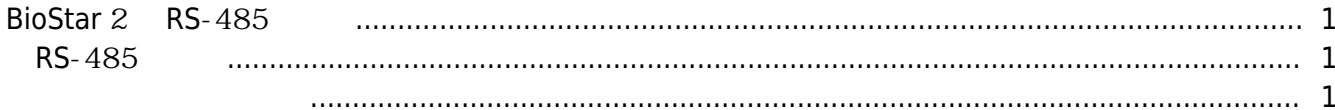

 $\overline{1}$ 

[BioStar 2,](http://kb.supremainc.com/knowledge/doku.php?id=tag:biostar_2&do=showtag&tag=BioStar_2) [RS-485](http://kb.supremainc.com/knowledge/doku.php?id=tag:rs-485&do=showtag&tag=RS-485)

## <span id="page-1-0"></span>**BioStar 2 RS**-485

BioStar 2 RS-485

## <span id="page-1-1"></span> $RS - 485$

RS-485 3

- 장치 기본값: 장치 설정의 공장 초기값 상태입니다.
- $\bullet$  : RS-485
- $\cdot$  : RS-485

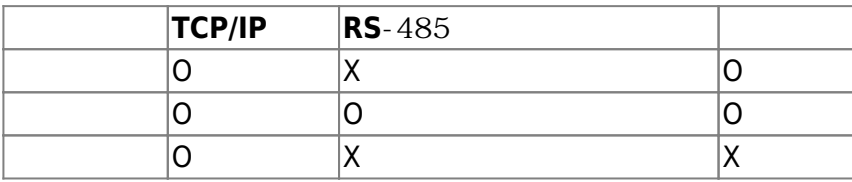

<span id="page-1-2"></span>슬레이브 장치로 전송하면 슬레이브 장치는 그 결과를 표시합니다.

1. 마스터로 사용할 장치의 RS-485 모드를 **마스터**로 변경하십시오. Serial  $\cdot$  RS485 Master  $\mathbf{v}$ 

 $*$   $\blacksquare$ 정보를 마스터 장치로 전송하고 매칭은 마스터 장치에서 수행합니다. 마스터 장치에서 인증 결과를

2. 장치 목록에서 장치의 RS-485 모드를 확인하십시오. 마스터 장치는 장치의 IP 주소 앞에 "M" 아이콘으로 표시됩니다. **IP Address** 192.168.16.229  $3.$ 

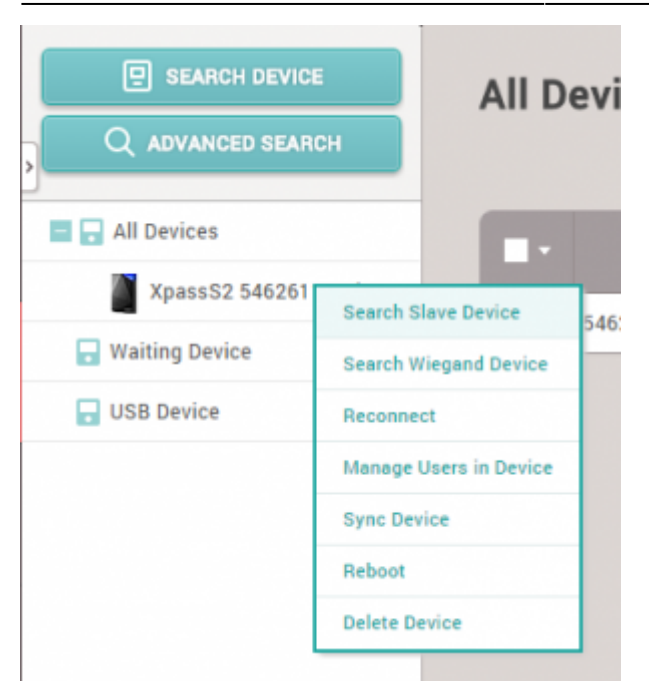

4. **슬레이브 장치 검색**을 클릭하면 마스터 장치에 연결된 슬레이브 장치 목록이 검색됩니다. 원하는

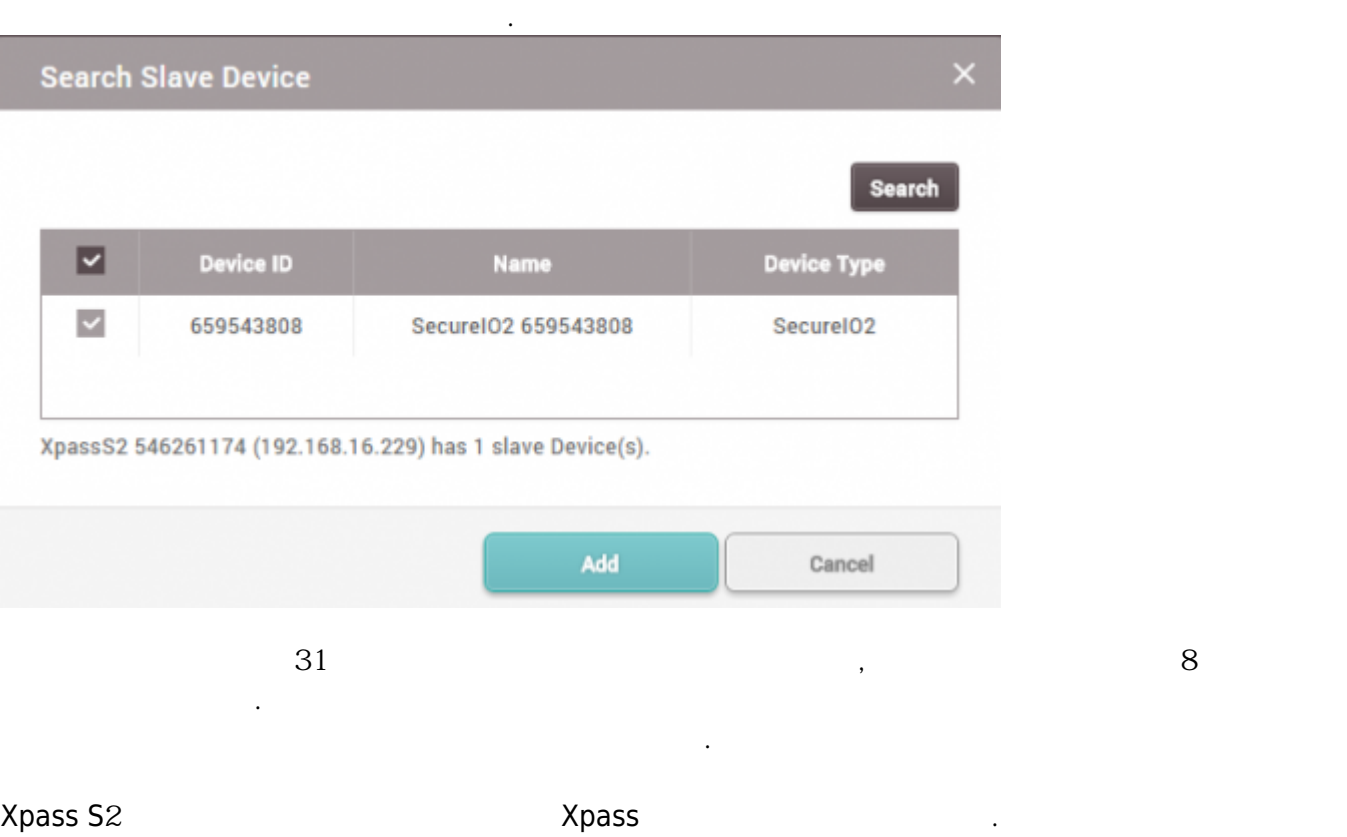

From: <http://kb.supremainc.com/knowledge/> -

Permanent link: **[http://kb.supremainc.com/knowledge/doku.php?id=ko:2xfaq\\_rs485\\_mode\\_master\\_default\\_slave](http://kb.supremainc.com/knowledge/doku.php?id=ko:2xfaq_rs485_mode_master_default_slave)**

Last update: **2016/09/09 16:11**